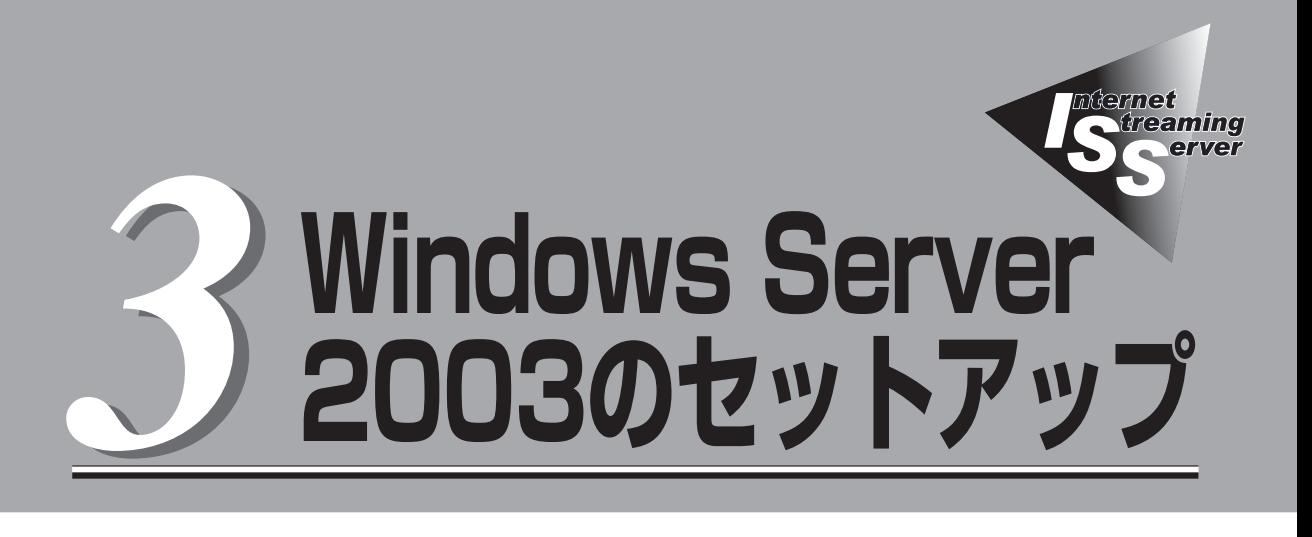

ストリーミングサーバにMicrosoft® Windows® Server 2003 Standard Edition 日本語版または Microsoft® Windows® Server 2003 Enterprise Edition 日本語版(以降、「Windows Server 2003」と呼 ぶ)をインストールする手順について説明します。インストールの方法は購入後、初めて電源をONにする 場合と再インストールの場合で手順が異なりますので読み分けてください。また、インストール後、障害 が起きた際に早く復旧させるために必要なセットアップについても説明しています。

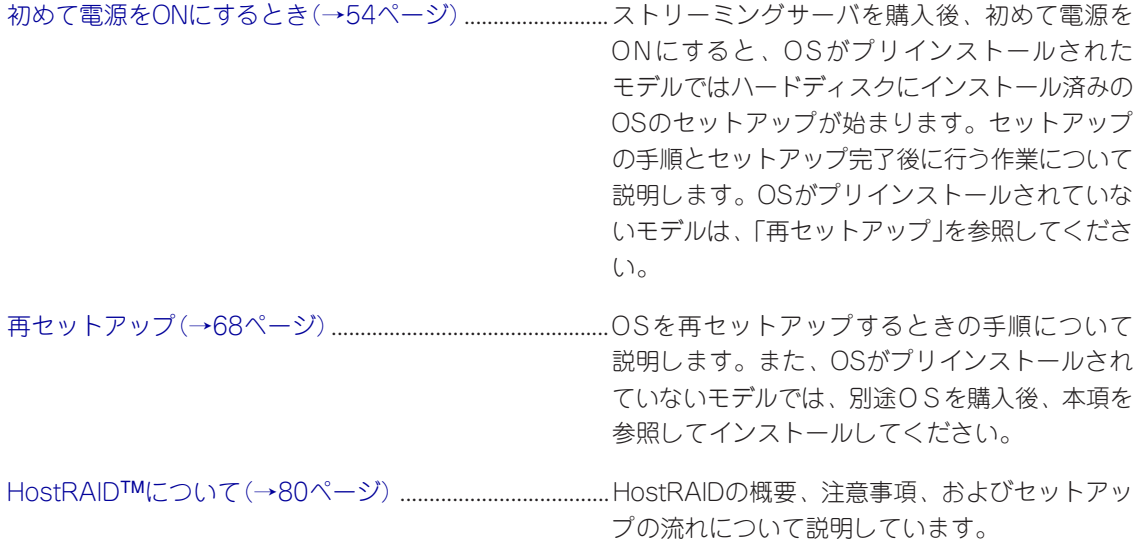

# <span id="page-1-0"></span>**初めて電源をONにするとき**

箱を開けてからお使いになるまでの手順について、順を追って説明します。再セットアップの際は「再セッ トアップ」を参照してください。

## **1 ハードウェアのセットアップ**

次の順序でハードウェアをセットアップします。

- 1. ストリーミングサーバをラックに取り付ける。(→2章)
- 2. ディスプレイ装置やマウス、キーボードなどの周辺装置をストリーミングサーバに接続する。(→ 2章)

#### 重要�

プリンタなどの周辺装置はオペレーティングシステムのセットアップを完了してから接続して ください。

- 3. 添付の電源コードをストリーミングサーバと電源コンセントに接続する。(→2章)
- 4. ストリーミングサーバの構成やシステムの用途に応じてBIOSの設定を変更する。 6章に示す設定例を参考にしてください。

#### 重要�

使用するOSに合わせて正しく設定してください。BIOSのパラメータには、プラグ・アンド・ プレイをサポートするかどうかなどの項目もあります。また、日付や時間が正しく設定されて いるか必ず確認してください。

## **2 オペレーティングシステムのセットアップ**

OSがバンドルされたモデルを購入された場合は、ストリーミングサーバのハードディスク に、お客様がすぐに使えるようにパーティションの設定から、OS(Microsoft Windows Server 2003 Standard Edition 日本語版)、ストリーミングサーバが提供するソフトウェ アがすべてインストールされています。

ここでは、購入時にOSがプリインストールされたモデルのセットアップについて説明しま す。OSがプリインストールされていないモデルの場合は、別途、OSを購入し、この後の 「再セットアップ」 - 「シームレスセットアップ」を参照してインストールしてください。

セットアップを始める前に CD-ROM 「EXPRESSBUILDER」と添付のフロッピーディスク (1枚)を用意してください。また、この他に「プロダ クトキー」のナンバーをメモしておいてください。

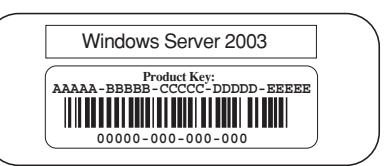

プロダクトキーはストリーミングサーバ本体に貼り付けられているIDラベルに記載されて います。Windows Server 2003のセットアップや再インストール時に必ず必要な情報で す。剥がしたり汚したりしないよう注意してください。もし剥がれたり汚れたりして見えな くなった場合はお買い求めの販売店または保守サービス会社に連絡してください。あらかじ めプロダクトキーの番号をメモし、他の添付品といっしょにメモを保管されることをお勧め します。

## セットアップの開始

次の手順でストリーミングサーバを起動して、セットアップをします。

- 1. 周辺装置、ストリーミングサーバの順に電源をONにし、そのままWindowsを起動する。 [Windows Server 2003 Standard Edition セットアップ]画面が表示されます。
- 2. [次へ]ボタンをクリックする。 [使用許諾契約]画面が表示されます。
- 3. [同意します]にチェックをして、[次へ]ボタンをクリックする。 以降、使用者名などの設定画面が次々と表示されます。
- 4. 画面の指示に従って必要な設定をする。

セットアップの終了を知らせる画面が表示されます。 自動的にシステムのアップデートが実行され、[Windows Server 2003セットアップウィザード の完了]ダイアログボックスが表示されます。

5. [完了]ボタンをクリックする。

再度、ストリーミングサーバが再起動します。 [Windows Server 2003サーバの構成]ダイアログボックスが表示されたら、OSのインストール は完了です。

## デバイスドライバのセットアップとアップデート

本体に標準装備のネットワークとグラフィックスアクセラレータなどについてセットアップ またはアップデートをします。オプションのデバイスでドライバをインストールしていない ものがある場合は、オプションに添付の説明書を参照してドライバをインストールしてくだ さい。

#### PROSet

PROSetは、ネットワークドライバに含まれるネットワーク機能確認ユーティリティです。 PROSetを使用することにより、以下のことが行えます。

- アダプタ詳細情報の確認
- ループバックテスト、パケット送信テストなどの診断
- Teamingの設定

ネットワークアダプタ複数枚をチームとして構成することで、サーバに耐障害性に優れた 環境を提供し、サーバ-スイッチ間のスループットを向上させることができます。このよう な機能を利用する場合にPROSetが必要になります。 PROSetをインストールする場合は、以下の手順に従ってください。

- 1. CD-ROM「EXPRESSBUILDER」をCD-ROMドライブにセットする。
- 2. スタートメニューから[すべてのプログラム]、[アクセサリ]の順にポイントし、[エクスプローラ] をクリックする。
- 3. 「<CD-ROMのドライブレター>:WINNT¥DOTNET¥BC1¥PROSet¥WS03XP32」ディレクトリ 内の[PROSet.exe]アイコンをダブルクリックする。 [Intel(R) PROSet-Installshield]ウィザードが起動します。
- 4. [次へ]ボタンをクリックする。
- 5. 「使用許諾契約の条項に同意します」を選択し、[次へ]ボタンをクリックする。
- 6. 「標準」を選択し、[次へ]ボタンをクリックする。
- 7. [インストール]ボタンをクリックする。 [InstallShieldウィザードを完了しました]ウィンドウが表示されます。
- 8. [完了]ボタンをクリックする。
- 9. システムを再起動する。

以上で完了です。

### ネットワークドライバ

標準装備の2つのネットワークドライバは、自動的にインストールされますが、それぞれ転 送速度とDuplexモードの設定が必要です。

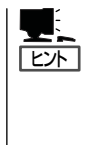

サービスの追加にて、[ネットワークモニタ] を追加することをお勧めします。[ネット ワークモニタ] は、[ネットワークモニタ] をインストールしたコンピュータが送受信する フレーム(またはパケット)を監視することができます。ネットワーク障害の解析などに 有効なツールです。インストールの手順は、この後の「障害処理のためのセットアップ」を 参照してください。

- 1. [Intel PROSet]ダイアログボックスを表示させる。
	- □ 標準のスタートモードの手順 スタートメニューから[コントロールパネル]→[Intel PROSet]をクリックする。
	- □ クラシックスタートモードの手順
		- ① スタートメニューから[設定]→[コントロールパネル]をクリックする。
		- ② [Intel PROSet]アイコンをダブルクリックする。
- 2. リスト中の[Intel(R) PRO/1000MT Network Connection]をクリックして選択する。
- 3. [速度]タブをクリックし、リンク速度とデュプレックス設定をHUBの設定と同じ値に設定する。
- 4. 続けて、リスト中の[Intel(R) PRO/1000MT Network Connection#2]をクリックして選択す る。
- 5. [速度]タブをクリックし、リンク速度とデュプレックス設定をHUBの設定と同じ値に設定する。
- 6. [Intel PROSet]ダイアログボックスの[適用]をクリックし、[OK]をクリックする。

以上で完了です。

また、必要に応じてプロトコルやサービスの追加/削除をしてください。[ネットワークと ダイヤルアップ接続]からローカルエリア接続のプロパティダイアログボックスを表示させ て行います。

### アダプタ フォルト トレランス(AFT)/アダプティブ ロード バランシング (ALB)のセットアップ

アダプタ フォルト トレランス(AFT)とは、複数のアダプタでグループを作り、使用されて いるアダプタに障害が発生した場合自動的にグループ内の他のアダプタに処理を移行させる ものです。

また、アダプティブ ロード バランシング(ALB)とは、複数のアダプタでグループを作り、 サーバからの送信パケットをグループすべてのアダプタから行うことにより、スプール パケットを向上させるものです。この機能はAFT機能を含んでいます。

AFT/ALB機能を使用する場合は、以下の手順に従ってセットアップしてください。

- 重要� ● AFT/ALBのセットアップは、ドライバインストール後、必ず再起動した後に行う必要 があります。
	- ⓦ Adapter Teaming(AFT)のグループとして指定するアダプタは、同一ハブまたは スイッチ、異なるハブまたはスイッチのどちらの接続でも使用できます。異なるハブ またはスイッチに接続する場合は、すべて同一LAN(同一セグメント)上に存在する必要 があります。また、接続はカスケード接続としてください。
	- Adapter Teaming(ALB)のグループとして指定するアダプタは、すべて同一LAN上 に存在する必要があります。別々のスイッチに接続した場合は正常に動作しません。
- 1. [コントロールパネル]ダイアログボックスで、[Intel(R) PROSet]アイコンをダブルクリックする。 [Intel(R) PROSet]ダイアログボックスが表示されます。
- 2. リスト中の「Intel(R) PRO/1000MT Network Connection」にマウスポインタを合わせ、右ク リックする。 プルダウンメニューが表示されます。
- 3. 「チームに追加]を選択し、「新規チームを作成]ボタンをクリックする。 [チーム化ウィザード]ダイアログボックスが表示されます。
- 4. 「アダプタ フォルト トレランス」または「アダプティブ ロード バランシング」を選択し、[次へ] ボタンをクリックする。
- 5. [次へ]ボタンをクリックする。
- 6. チームにするアダプタをチェックし、[次へ]ボタンをクリックする。
- 7. [完了]ボタンをクリックする。 [Intel(R) PROSet]ダイアログボックスに戻ります。
- 8. [適用]ボタンをクリックし、[OK]ボタンをクリックする。
- 9. システムを再起動する。

### グラフィックスアクセラレータドライバ

グラフィックスアクセラレータドライバは自動的にインストールされます。

#### オプションのネットワークボードのドライバ

オプションのネットワークボード(N8104-84/103/86/111)を使用する場合は、N8104- 84/103/はドライバが自動的にインストールされますのでボード添付のドライバを使用しな いでください。

N8104-86/111を使用する場合は、「EXPRESSBUILDER」CD-ROMに格納されているドラ イバをインストールしてください。

N8104-86/111の場合

「<CD-ROMドライブレター>:¥WINNT¥DOTNET¥BC1¥PRO100¥WS03XP32」

インストール手順が不明な場合は、「Microsoft Windows Server 2003 インストレーショ ンサプリメントガイド」のネットワークドライバのインストール手順を参照してください。

N8104-103を使用する場合は、PROSetを起動し、[詳細設定]タブより「TCPセグメンテー ションのオフロード」の値を「オフ」にしてご使用ください。

## **3 システムのアップデート**

システムのアップデートは、各デバイスのドライバのアップデートを行うものです。プレイ ンストールモデルや、OSのインストールを指定されて購入された場合には自動で適用され ますが、次のような場合は、必ずシステムのアップデートを行ってください。

- システムの修復を行った場合
- システムの構成を変更した場合
- OSを新規にインストールした場合
- CPUを増設した場合
- バックアップ媒体からシステムをリストアした場合 (Service Pack関連のExpress5800用差分モジュールを適用したシステムの場合は、 再度RURのフロッピーディスクを使用してExpress5800用差分モジュールを適用して ください。このときService Packを再適用する必要はありません。)

管理者権限のあるアカウント Managencasauluuse-Master Control N (Administratorなど)でシステムにログイン した後、CD-ROM「EXPRESSBUILDER」 をストリーミングサーバのCD-ROMドライ ブにセットしてください。 表示された画面「マスターコントロール メニュー」の[ソフトウェアのセットアップ] を左クリックし、メニューから[システムの アップデート]をクリックすると起動しま す。以降は画面に表示されるメッセージに 従って処理を進め、ドライバのアップデー トを行ってください。

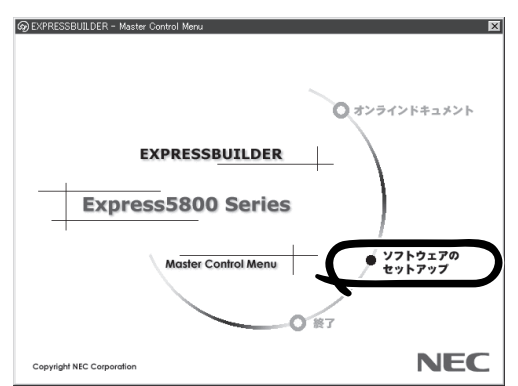

## **4 障害処理のためのセットアップ**

障害が起きたとき、より早く、確実に障害から復旧できるように、あらかじめ次のような セットアップをしておいてください。

## メモリダンプ(デバッグ情報)の設定

ストリーミングサーバ内のメモリダンプ(デバッグ情報)を採取するための設定です。

ПÔ メモリダンプの注意 重要�

- ⓦ メモリダンプの採取は保守サービス会社の保守員が行います。お客様はメモリダンプの 設定のみを行ってください。
- ここで示す設定後、障害が発生し、メモリダンプを保存するために再起動すると、起動 時に仮想メモリが不足していることを示すメッセージが表示される場合がありますが、 そのまま起動してください。起動し直すと、メモリダンプを正しく保存できない場合が あります。

次の手順に従って設定します。

- 1. スタートメニューから[コントロールパネル]を選び、[システム]をクリックする。 [システムのプロパティ]ダイアログボックスが表示されます。
- 2. [詳細設定]タブをクリックする。
- 3. [起動と回復]ボックスの[設定]ボタンを クリックする。

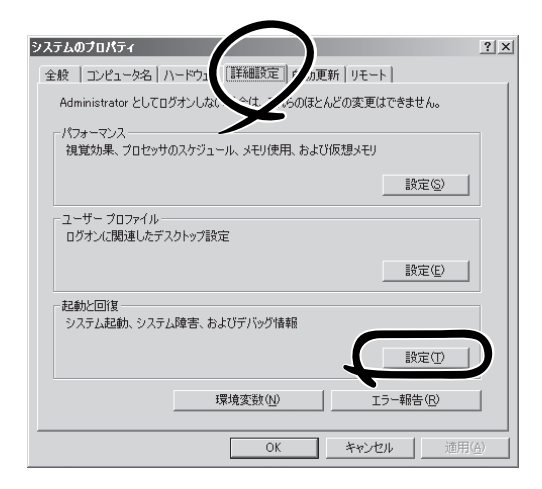

4. テキストボックスにデバッグ情報を書き 込む場所を入力する。

<Dドライブに「MEMORY.DMP」という ファイル名で書き込む場合>

#### D:¥MEMORY.DMP

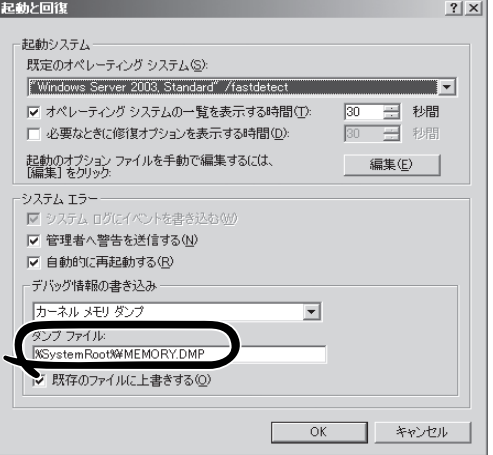

#### 重要�

- デバッグ情報の書き込みは[完全メモリダンプ]を指定することを推奨します。ただし、搭載 メモリサイズが2GBを越える場合は、[完全メモリダンプ]を指定することはできません(メ ニューに表示されません)。その場合は、[カーネルメモリダンプ]を指定してください。
- ⓦ ストリーミングサーバに搭載しているメモリ容量+12MB以上の空き容量のあるドライブを 指定してください。
- メモリを増設した場合は、採取されるデバッグ情報(メモリダンプ)のサイズが変わります。 デバッグ情報(メモリダンプ)の書き込み先の空き容量を確認してください。なお、搭載メ モリサイズが2GB以上の場合のダンプファイルサイズの最大は2048MBとなるので、空 き容量は「2048MB+12MB」を目安にしてください。
- 5. [パフォーマンス]ボックスの[設定]ボタ ンをクリックする。

[パフォーマンスオプション]ウィンドウ が表示されます。

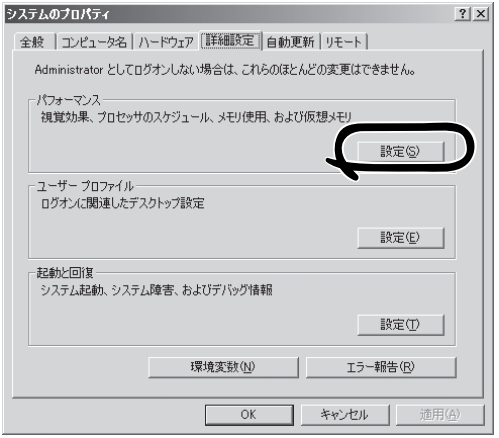

6. [パフォーマンスオプション]ウィンドウ の[詳細設定]タブをクリックする。

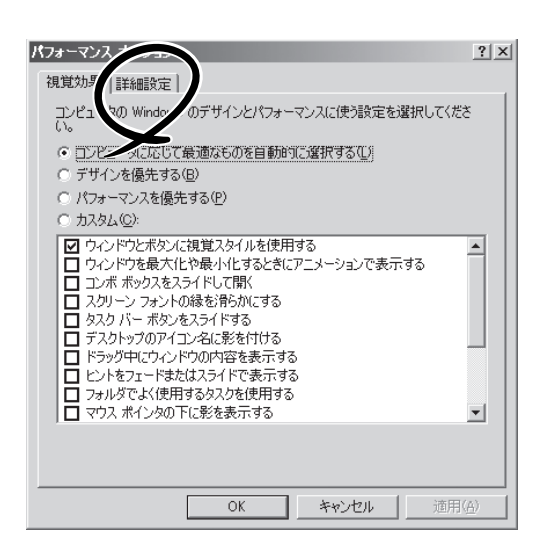

7. [仮想メモリ]ボックスの[変更]ボタンを クリックする。

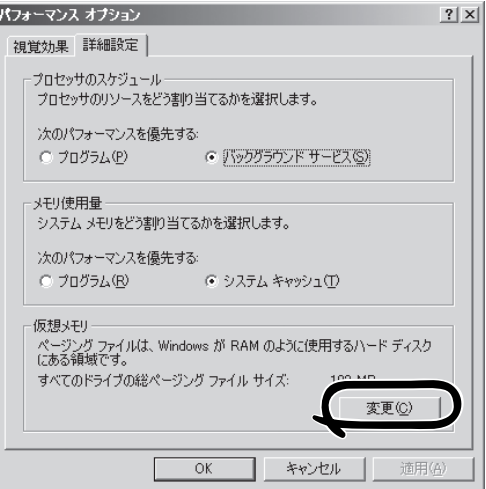

8. [選択したドライブのページングファイル サイズ]ボックスの[初期サイズ]を「推奨」 値以上に変更し、[設定]ボタンをクリッ クする。

ページングファイルの[初期サイズ]は、 搭載メモリサイズの約1.5倍を目安に設定 してください。

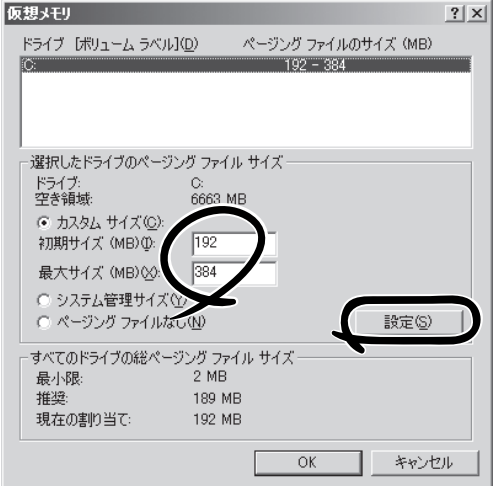

### 重要�

- ⓦ 必ずOSパーティションに上記のサイズで作成してください。STOPエラー発生時にデバッ グ情報(メモリダンプ)を採取するために必要です。ページングファイルの[初期サイズ]を 「推奨」値未満に設定すると正確なデバッグ情報(メモリダンプ)を採取できない場合があり ます。
- ⓦ メモリを増設した際は、必ずメモリサイズに合わせてページングファイルの再設定を行って ください。
- 障害発生時に備えて、事前にダンプスイッチを押して、正常にダンプが採取できることの 確認を行うことをお勧めします。
- 9. [OK]ボタンをクリックする。

設定の変更内容によってはシステムを再起動するようメッセージが表示されます。メッセージに 従って再起動してください。

## ワトソン博士の設定

Windows Server 2003ワトソン博士はアプリケーションエラー用のデバッガです。アプリ ケーションエラーを検出するとストリーミングサーバを診断し、診断情報(ログ)を記録しま す。診断情報を採取できるよう次の手順に従って設定してください。

- 1. スタートメニューの[ファイル名を指定して実行]をクリックする。
- 2. [名前]ボックスに「drwtsn32.exe」と入力 し、[OK]ボタンをクリックする。

[Windows Server 2003ワトソン博士] ダイアログボックスが表示されます。

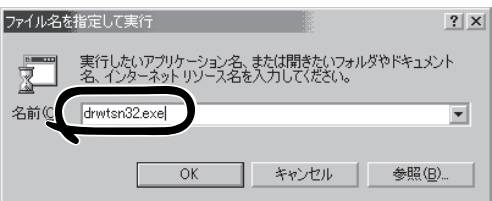

3. [ログファイルパス]ボックスに診断情報 の保存先を指定する。

「DRWTSN32.LOG」というファイル名で 保存されます。

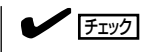

ネットワークパスは指定できません。 ローカルコンピュータ上のパスを指定 してください。

4. [クラッシュダンプ]ボックスにクラッ シュダンプファイルの保存先を指定す る。

### $\blacksquare$

「クラッシュダンプファイル」は Windows Debuggerで読むことができ るバイナリファイルです。

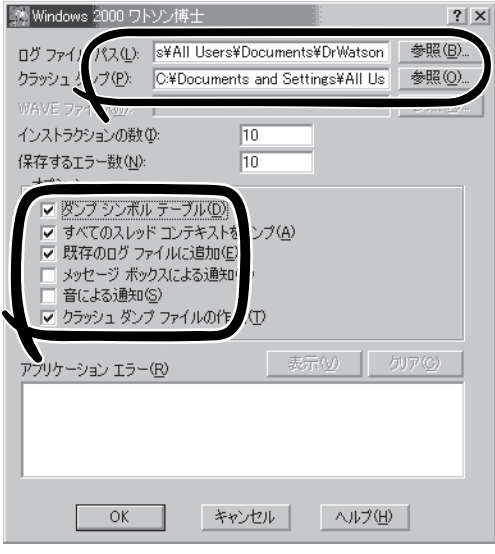

- 5. [オプション]ボックスにある次のチェックボックスをオンにする。
	- □ ダンプシンボルテーブル
	- □ すべてのスレッドコンテキストをダンプ
	- □ 既存のログファイルに追加
	- □ クラッシュダンプファイルの作成

それぞれの機能の説明についてはオンラインヘルプを参照してください。

6. [OK]ボタンをクリックする。

## ネットワークモニタのインストール

ネットワークモニタを使用することにより、ネットワーク障害の調査や対処に役立てること ができます。ネットワークモニタを使用するためには、インストール後、システムの再起動 を行う必要がありますので、障害が発生する前にインストールしておくことをお勧めしま す。

- 1. スタートメニューから[設定]をポイントし、[コントロールパネル]をクリックする。 [コントロールパネル]ダイアログボックスが表示されます。
- 2. [アプリケーションの追加と削除]アイコンをダブルクリックする。 [アプリケーションの追加と削除]ダイアログボックスが表示されます。
- 3. [Windows コンポーネントの追加と削除]をクリックする。 [Windows コンポーネント ウィザード]ダイアログボックスが表示されます。
- 4. コンポーネントの[管理とモニタ ツール]チェック ボックスをオンにして[次へ]ボタンをクリック する。
- 5. ディスクの挿入を求めるメッセージが表示された場合は、 Windows Server 2003 CD-ROMを CD-ROMドライブにセットして[OK]ボタンをクリックする。
- 6. [Windows コンポーネント ウィザード]ダイアログボックスの[完了]ボタンをクリックする。
- 7. [アプリケーションの追加と削除]ダイアログボックスの[閉じる]ボタンをクリックする。
- 8. [コントロールパネル]ダイアログボックスを閉じる。

ネットワークモニタは、スタートメニューから[プログラム]→[管理ツール] をポイントし、 [ネットワークモニタ]をクリックすることにより、起動することができます。 操作の説明については、オンラインヘルプを参照してください。

## **5 オプション/周辺装置のセットアップ**

オプションや周辺装置のデバイスドライバや周辺装置が提供するアプリケーションのイン ストールや設定については、周辺装置に添付の説明書を参照してください。

## **6 管理ユーティリティのインストール**

OSがプリインストールされたモデルの購入時のハードディスクには、管理ユーティリティ がインストールされています。例として次のようなソフトウェアがあります。

- ⓦ ESMPRO/ServerAgent
- エクスプレス通報サービス
- ESMPRO/UPSController(本ソフトウェアを購入された場合のみ)
- Adaptec Storage Manager Browser Edition(GSモデルでHostRAIDを使用する場合のみ)

[スタート]メニューの[プログラム]にインストールしたユーティリティのフォルダがあるこ とを確認してください。ユーティリティによっては、お客様でご使用になる環境に合った 状態に設定または確認をしなければならないものもあります。5章を参照して使用環境に 合った状態に設定してください。

また、その他にもストリーミングサーバ管理用のユーティリティが添付のCD-ROM 「EXPRESSBUILDER」に収録されています。5章を参照して、必要に応じてインストール してください。

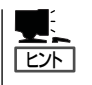

詳細については、5章または装置に添付されている別冊の説明書などを参照して使用環境に 合った状態に設定してください。

また、ユーティリティには、ネットワーク上の管理PCにインストールするものもありま す。詳しくは5章を参照してください。

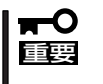

再セットアップを行ったときやOSを別途購入したモデルのセットアップをしたときは、 個別にインストールしてください。(一部、シームレスセットアップの設定によってOSと 一緒に自動でインストールされるものもあります。)

## **7 システム情報のバックアップ**

システムのセットアップが終了した後、オフライン保守ユーティリティを使って、システム 情報をバックアップすることをお勧めします。 システム情報のバックアップがないと、修理後にお客様の装置固有の情報や設定を復旧 (リストア)できなくなります。次の手順に従ってバックアップをしてください。

- 1. 3.5インチフロッピーディスクを用意する。
- 2. CD-ROM「EXPRESSBUILDER」をストリーミングサーバのCD-ROMドライブにセットして、 再起動する。

EXPRESSBUILDERから起動して「EXPRESSBUILDERトップメニュー」が表示されます。

- 3. [ツール]ー[オフライン保守ユーティリティ]を選ぶ。
- 4. [システム情報の管理]から[退避]を選択する。 以降は画面に表示されるメッセージに従って処理を進めてください。

# <span id="page-15-0"></span>**再セットアップ**

システムの破損などが原因でオペレーティングシステム(OS)を起動できなくなった場合などにここで説明 する手順に従ってストリーミングサーバを再セットアップしてください。

u a  $\sqrt{2}$ 

再セットアップをする前にシステムの修復を試してみてください。詳しくは7章をご覧ください。

本装置では、「シームレスセットアップ」と呼ぶ方式により、自動的に装置をセットアップします。詳細な 手順については、この後の説明を参照してください。

- mart 19 <u>「ヒホ</u>」
- シームレスセットアップ以外のセットアップ方法については、78ページの「応用セットアップ」で説明し ています。
- ⓦ 本体にディスクアレイコントローラなどのRAIDボードやSCSIボード(「大容量記憶装置コントローラ」 と呼ぶ)を搭載し、システムディスクとして使用するハードディスクを接続している場合は、78ページ の「応用セットアップ」を参照してください。

## **シームレスセットアップ**

EXPRESSBUILDERの「シームレスセットアップ」機能を使ってストリーミングサーバを セットアップします。

「シームレスセットアップ」とは、ハードウェアの内部的なパラメータや状態の設定から Windows Server 2003、各種ユーティリティのインストールまでを添付のCD-ROM 「EXPRESSBUILDER」を使って切れ目なく(シームレスで)セットアップできるストリーミン グサーバ独自のセットアップ方法です。ハードディスクを購入時の状態と異なるパーティ ション設定で使用する場合やOSを再インストールする場合は、シームレスセットアップを 使用してください。煩雑なセットアップをこの機能が代わって行います。

シームレスセットアップは、セットアップを開始する前にセットアップに必要な情報を編集 しフロッピーディスクに保存し、セットアップの際にその情報を逐一読み出して自動的に 一連のセットアップを進めるというものです。このとき使用されるフロッピーディスクの ことを「セットアップパラメータFD」と呼びます。

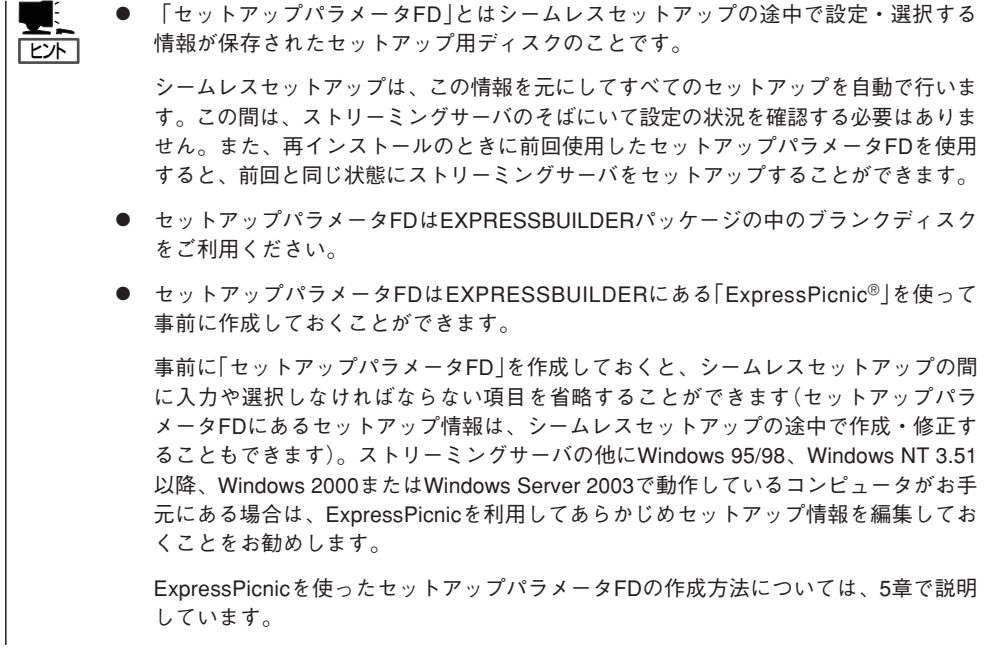

## OSのインストールについて

OSのインストールを始める前にここで説明する注意事項をよく読んでください。

### 本装置がサポートしているOSについて

Windows Server 2003の中でストリーミングサーバがサポートしているOSは「Microsoft® Windows® Server 2003 Standard Edition 日本語版」と「Microsoft® Windows® Server 2003 Enterprise Edition 日本語版」です(以降、「Windows Server 2003」と呼ぶ)。

### BIOSの設定について

Windows Server 2003をインストールする前にハードウェアのBIOS設定などを確認して ください。6章を参照して設定してください。

### インストールに必要なもの

以下のものを用意してください。

- ⓦ EXPRESSBUILDER(CD-ROM)
- Microsoft Windows Server 2003 Standard Edition CD-ROMまたはMicrosoft Windows Server 2003 Enterprise Edition CD-ROM
- Microsoft Windows Server 2003 Service Pack CD-ROM(Service Packを適用する場合)
- ⓦ セットアップパラメータFD(または1.44MBフォーマット済みの3.5インチフロッピー ディスク1枚)
- ユーザーズガイド(本書)

「プロダクトキー」を確認しておいてください。 OSがバンドルされていたストリーミングサーバの プロダクトキーはストリーミングサーバ本体に貼り 付けられているIDラベルに記載されています。 別途OSを購入した場合は、OSのCDケースに記載 されています。

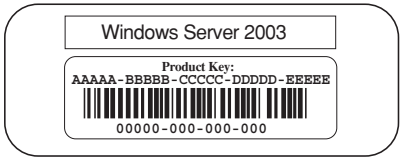

#### Windows Server 2003について

Windows Server 2003は、シームレスセットアップでインストールできます。ただし、次 の点について注意してください。

- インストールを始める前にオプションの増設やストリーミングサーバ本体のセット ₩О アップ(BIOSやオプションボードの設定)をすべて完了させてください。 重要�
	- ⓦ 別売のソフトウェアパッケージにも、インストールに関する説明書が添付されている場 合がありますが、本装置へのインストールについては、本書の説明を参照してください。
	- ▶ シームレスセットアップを完了した後に56ページを参照してデバイスドライバのセッ トアップとアップデートを行ってください。
	- シームレスセットアップを完了した後に61ページを参照して「メモリダンプの設定」 などの障害処理のための設定をしてください。

#### ハードディスクの接続について

OSをインストールしないハードディスクは、OSをインストール後に接続してください。

#### ミラー化されているボリュームへのインストールについて

[ディスクの管理]を使用してミラー化されているボリュームにインストールする場合は、 インストールの実行前にミラー化を無効にして、ベーシックディスクに戻し、インストール 完了後に再度ミラー化してください。

ミラーボリュームの作成あるいはミラーボリュームの解除、および削除は[コンピュータの 管理]内の[ディスクの管理]から行えます。

システムをインストールするパーティションの必要最小限のサイズは、次の計算式から求め ることができます。

インストールに必要なサイズ + ページングファイルサイズ + ダンプファイルサイズ

インストールに必要なサイズ = 2900MB ページングファイルサイズ(推奨) = 搭載メモリサイズ × 1.5 ダンプファイルサイズ = 搭載メモリサイズ + 12MB

- 重要� ⓦ 上記ページングファイルサイズはデバッグ情報(メモリダンプ)採取のために必要な サイズです。ページングファイルサイズの初期サイズを「推奨」値未満に設定すると正確 なデバッグ情報(メモリダンプ)を採取できない場合があります。
	- ⓦ 1つのパーティションに設定できるページングファイルサイズは最大で4095MBで す。搭載メモリサイズx1.5倍のサイズが4095MBを超える場合は、4095MBで 設定してください。
	- ⓦ 搭載メモリサイズが2GB以上の場合のダンプファイルサイズは、[2048MB+12MB」 です。

例えば、搭載メモリサイズが512MBの場合、必要最小限のパーティションサイズは、上記 の計算方法から

 $2900MB + (512MB \times 1.5) + (512MB + 12MB) = 4192MB$ 

となります。

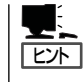

シームレスセットアップでインストールする場合、必要最小限のパーティションサイズは、 以下のように計算してください。

「上記の必要最小限のパーティションサイズ」もしくは「4095MB」のうちどちらか大きい方

#### ダイナミックディスクへアップグレードしたハードディスクへの再インストールについて

ダイナミックディスクへアップグレードしたハードディスクの既存のパーティションを残し たままでの再インストールはできません。

既存のパーティションを残したい場合は、CD-ROM「EXPRESSBUILDER」に格納されて いるオンラインドキュメント「インストレーションサプリメントガイド」を参照して再イン ストールしてください。

インストレーションサプリメントガイドにもダイナミックディスクへのインストールに 関する注意事項が記載されています。

#### ディスク構成について(「MAINTE P」と表示されている領域について)

ディスク領域に、「MAINTE\_P」と表示された領域が存在する場合があります。

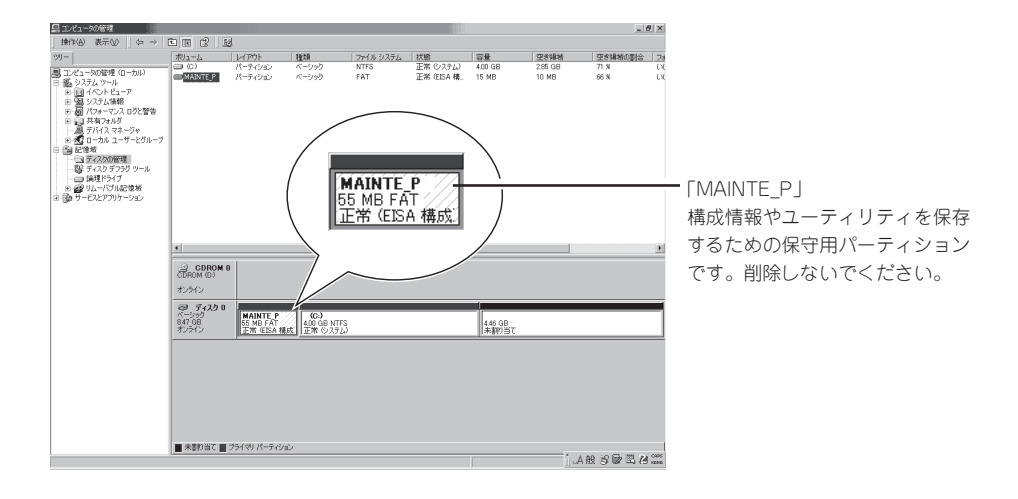

## セットアップの流れ

シームレスセットアップで行うセットアップの流れを図に示します。

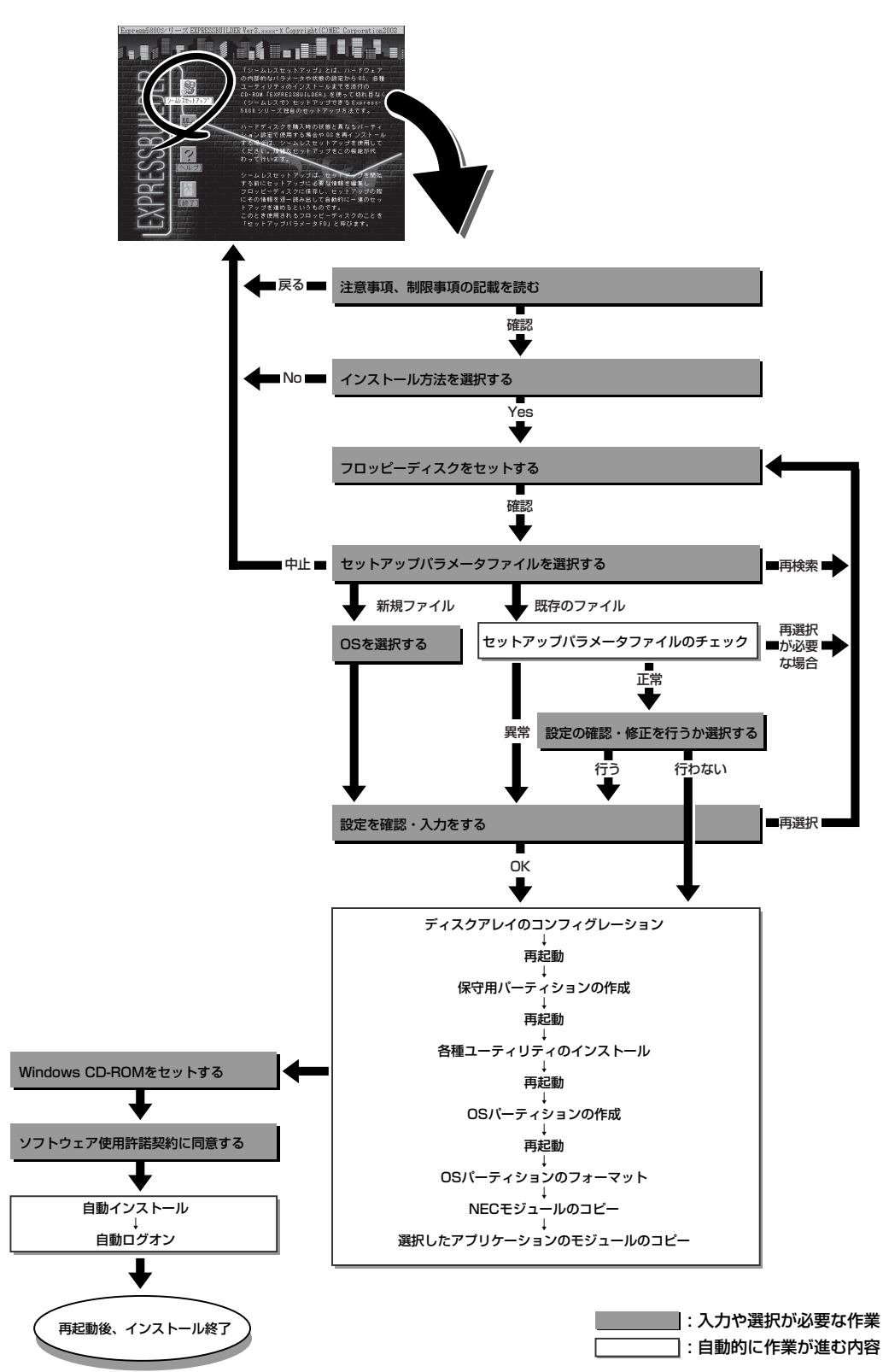

## セットアップの手順

次にシームレスセットアップを使ったセットアップの手順を説明します。 セットアップパラメータFDを準備してください。事前に設定したセットアップパラメータ FDがない場合でもインストールはできますが、その場合でもMS-DOS 1.44MBフォーマッ ト済みのフロッピーディスクが1枚必要となります。セットアップパラメータFDは EXPRESSBUILDERパッケージの中のブランクディスクを使用するか、お客様でフロッピー ディスクを1枚用意してください。

#### 重要� OSを新規にインストールした場合、システムの構成を変更した場合は60ページを参照 して「システムのアップデート」を行ってください。

- 1. 周辺装置、ストリーミングサーバの順に電源をONにする。
- 2. ストリーミングサーバのCD-ROMドライブにCD-ROM 「EXPRESSBUILDER」をセットする。
- 3. CD-ROMをセットしたら、リセットする(<Ctrl> + <Alt> + <Delete>キーを押す)か、電源を OFF/ONしてストリーミングサーバを再起動する。

CD-ROMからシステムが立ち上がり、EXPRESSBUILDERが起動します。 しばらくすると「EXPRESSBUILDERトップメニュー」が表示されます。

4. [シームレスセットアップ]をクリック する。

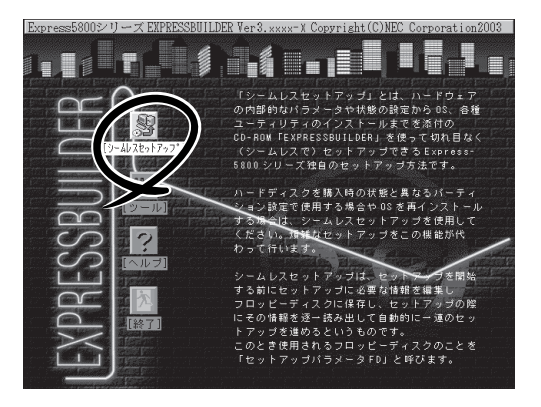

5. 「セットアップパラメータFD」をフロッピーディスクドライブにセットし、[確認]ボタンをクリッ クする。

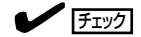

「セットアップパラメータFD」をお持ちでない場合でも、空の1.44MBのフォーマット済み フロッピーディスクをフロッピーディスクドライブにセットし、[確認]ボタンをクリックして ください。

#### [設定済のセットアップパラメータFDをセットした場合]

セットした「セットアップパラメータFD」内のセットアップ情報ファイルが表示されます。

① インストールに使用するセットアップ情報ファイル 名を選択する。

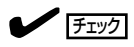

選択されたセットアップ情報ファイルに修正でき な い よ う な 問 題 が あ る 場 合( た と え ば ExpressPicnic Ver.4以前で作成される「Picnic-FD」をセットしているときなど)、再度「セットアッ プパラメータFD」のセットを要求するメッセージが 表示されます。セットしたフロッピーディスクを 確認してください。

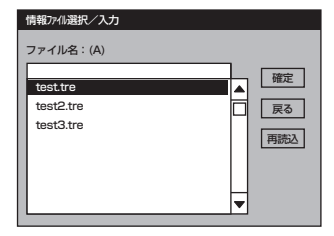

セットアップ情報ファイルを指定すると、「セットアップ情報ファイルのパラメータの確認、 修正を行いますか」というメッセージが表示されます。

② 確認する場合は [確認]ボタンを、確認せずにそのままインストールを行う場合は、[スキップ] ボタンをクリックする。

[確認]ボタンをクリック→手順7へ進む [スキップ]ボタンをクリック→ 手順8へ進む

#### [ブランクディスクをセットした場合]

①[ファイル名:(A)]の下にあるボックス部分をクリック するか、<A>キーを押す。

入力ボックスが表示されます。

② ファイル名を入力する。

[オペレーティングシステムインストールメニュー] が表示されます。リストには、装置がサポートして いるOSが表示されます。

③ リストボックスから[Windows Server 2003]を選択する。

[その他]を選択しないでください。

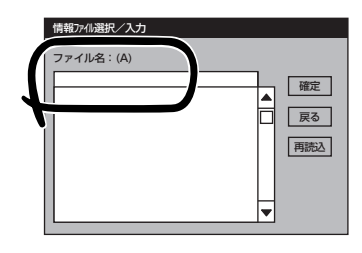

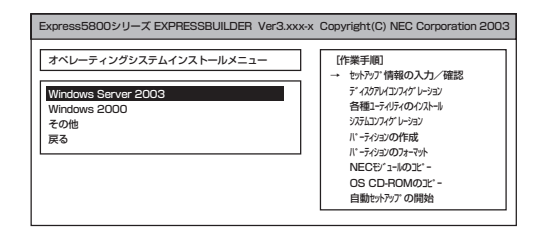

**6.**0Sのインストール中に設定する内容を <表示例> 確認する。

ストリーミングサーバに接続のRAIDコン トローラに関する設定を行う[アレイディ スクの設定]画面が表示されます。設定内 容を確認し、必要なら修正を行ってから [次へ]ボタンをクリックしてください。

次に[NEC基本情報]画面が表示されま す。設定内容を確認し、必要なら修正を 行ってから [次へ]ボタンをクリックして ください(画面中の「対象マシン」は機種に

以降、画面に表示される[次へ]、[戻る]、 [ヘルプ]ボタンをクリックして設定を確認 しながら画面を進めてください。設定 内容は必要に応じて修正してください。

よって表示が異なります。)

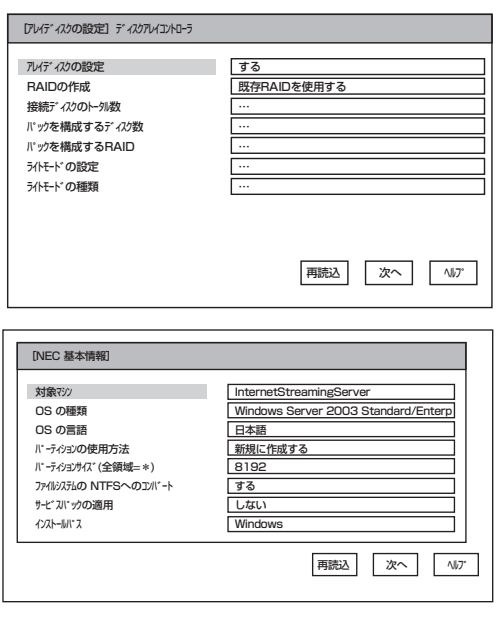

#### 重要�

- ⓦ OSをインストールするパーティションは、必要最小限以上のサイズで確保してください。
- 「パーティションの使用方法|で「既存パーティションを使用する|を選択すると、最初のパー ティション(保守用パーティションを除く)の情報はフォーマットされ、すべてなくなりま す。それ以外のパーティションの情報は保持されます。下図は、保守用パーティションが 用意されている場合に情報が削除されるパーティションを示しています。

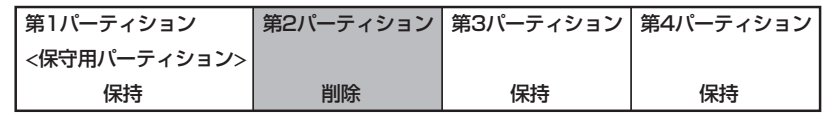

- ⓦ セットアップの途中で、Windows Server 2003をインストールするパーティションを 設定する画面が表示されます。このとき表示される先頭にある55MBの領域は、ストリー ミングサーバ特有の構成情報や専用のユーティリティを保存するために使用されるパーティ ションです。この領域の削除は推奨しませんが、55MBの領域を確保させたくない場合 は、マニュアルセットアップでインストールを行ってください。シームレスセットアップで は削除できません。
- 「パーティションの使用方法」で「新規に作成する」を選択したとき、「パーティション」の 設定値は実領域以上あるいは120GB以上の値を指定しないでください。
- ⓦ 「パーティションサイズ」に4095MB以外を指定した場合はNTFSへのコンバートが必要です。
- 「パーティションの使用方法」で「既存パーティションを使用する」を選択したとき、流用 するパーティション以外(保守領域を除く)にパーティションが存在しなかった場合、その ディスクの最大領域を確保してWindows Server 2003をインストールします。
- ダイナミックディスクへアップグレードしたハードディスクの既存のパーティションを残し たまま再インストールすることはできません(71ページ参照)。
- ⓦ 設定内容に不正がある場合は、次の画面には進めません。
- ⓦ 前画面での設定内容との関係でエラーとなり、前画面に戻って修正し直さなければならない 場合もあります。

ア ッ プ

### ーロー

- ⓦ [NEC基本情報]画面にある[再読込]ボタンをクリックすると、セットアップ情報ファイル の選択画面に戻ります。[再読込]ボタンは、[NEC基本情報]画面にのみあります。
- ⓦ [コンピュータの役割]画面にある[終了]ボタンをクリックすると、その後の設定はシーム レスセットアップの既定値を自動的に選択して、インストールを行います。

設定を完了すると自動的に再起動します。

7. オプションの大容量記憶装置ドライバの モジュールをコピーする。

> オプションの大容量記憶装置ドライバを インストールする場合は、大容量記憶装置 に添付されているフロッピーディスクを フロッピーディスクドライブにセットし、 メッセージに従って操作してください。

8. 追加するアプリケーションをインストー ルする。 シームレスセットアップに対応している

アプリケーションを追加でインストール する場合は、メッセージが表示されます。

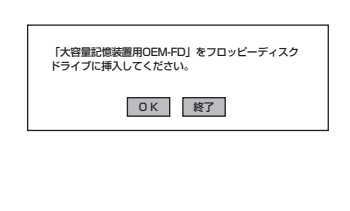

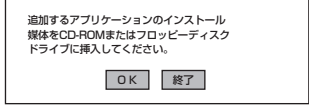

9. メッセージに従ってCD-ROM「EXPRESSBUILDER」とセットアップパラメータFDをCD-ROM ドライブとフロッピーディスクドライブから取り出し、Windows Server 2003 CD-ROMをCD-ROMドライブにセットする。

「ソフトウェア使用許諾契約]画面が表示されます。

10. よく読んでから、同意する場合は、[同意 します]ボタンをクリックするか<F8> キーを押す。同意しない場合は、[同意 しません]ボタンをクリックするか<F3> キーを押す。

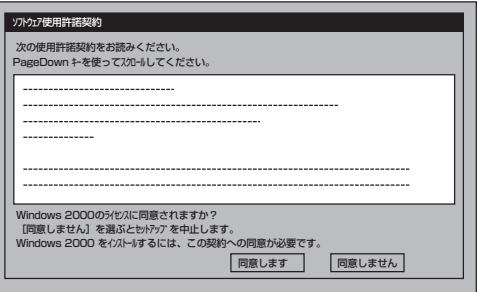

### 重要�

- ⓦ 同意しないと、セットアップは終了し、Windows Server 2003はインストールされま せん。
- ⓦ 「Netware用クライアントサービス」をインストールするように設定している場合は、最初 のログオン時に「Netware用クライアントサービス」の詳細設定を行うように画面がポップ アップされます。適切な値を設定してください。
- 11. 本体標準装備のデバイスドライバのインストールやセットアップを行う。 詳しくは56ページを参照してください。

## **応用セットアップ**

システムの環境やインストールしようとするオペレーティングシステムによっては、特殊な 手順でセットアップしなければならない場合があります。

### シームレスセットアップ未対応の大容量記憶装置コント ローラを利用する場合

最新のディスクアレイコントローラなど、本装置に添付のEXPRESSBUILDERに対応してい ない大容量記憶装置コントローラが接続されたシステムにおいて、OSの再インストールな どを実施する場合は、次のような手順にてセットアップしてください。

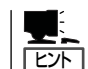

ビルド・トゥ・オーダーにより、OS組み込み出荷された状態からセットアップを開始する 場合には、本操作を行う必要はありません。

1. セットアップしようとする大容量記憶装置コントローラの取扱説明書を準備する。

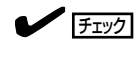

本説明書の内容と大容量記憶装置コントローラの取扱説明書との内容が異なる場合は、大容量 記憶装置コントローラの取扱説明書を優先してください。

- 2. ディスクアレイコントローラの場合は、コントローラの取扱説明書に従ってRAIDの設定を行う。 RAID設定の不要な大容量記憶装置コントローラの場合は、手順3へ進んでください。
- **3.** 「EXPRESSBUILDER ICD-ROMからシステムを起動させる。
- 4. シームレスセットアップを実行し、次のような内容に設定されていることを確認する。
	- アレイディスクの設定画面が表示された場合は、「既存のRAIDを使う] をチェックする

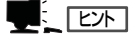

コントローラによっては、設定画面が現れないことがあります。

● 「大容量記憶装置用OEM-FDの適用をする]をチェックする

### $\blacksquare$

このオプションをチェックすることで、フロッピーディスクで提供されているドライバを読 み込ませて、シームレスセットアップを進めることができます。

5. シームレスセットアップの途中で [大容量 記憶装置用ドライバ]をコピーする。

大容量記憶装置コントローラに添付され ているフロッピーディスクをフロッピー ディスクドライブにセットし、以降は画 面のメッセージに従って操作してくださ い。

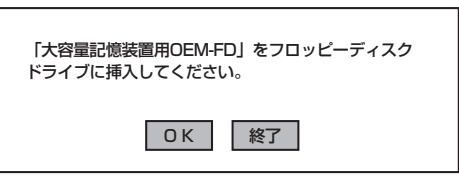

## マニュアルセットアップ

ストリーミングサーバへのオペレーティングシステムのインストールは、シームレスセット アップを使用することをお勧めしていますが、特殊なインストールに対応する場合、マニュ アルセットアップが必要になることがあります。

シームレスセットアップを使わずにWindows Server 2003をインストールする方法につい ては、「EXPRESSBUILDER」CD-ROMに格納されているオンラインドキュメント 「Microsoft Windows Server 2003 Standard Edition/Enterprise Editionインストレーショ ンサプリメントガイド」を参照してください。また、あらかじめEXPRESSBUILDERから、 各OS用の「OEMディスク」を作成しておいてください。

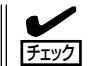

オプションボードを接続する場合は、オプションボードに添付の取扱説明書も併せて参照し てください。

#### - サポートディスクとは?

シームレスセットアップを使わずに再セットアップするときの手順「マニュアルセットアッ プ」では、「Windows Server 2003 OEM-DISK for EXPRESSBUILDER」と呼ばれるサポー トディスクが必要です。

「Windows Server 2003 OEM-DISK for EXPRESSBUILDER」には、Windows Server 2003のインストールで必要となる本体標準装備のネットワークやディスプレイ用のドライ バなどが含まれています。マニュアルセットアップを始める前にWindows Server 2003 OEM-DISK for EXPRESSBUILDERを用意してください。

- 1. 3.5インチフロッピーディスクを1枚用意する。
- 2. 周辺装置、ストリーミングサーバの順に電源をONにする。
- 3. ストリーミングサーバのCD- ROMドライブに添付の 「EXPRESSBUILDER」CD-ROMをセット する。
- 4. CD-ROMをセットしたら、リセットする(<Ctrl>+<Alt>+<Delete>キーを押す)か、電源をOFF/ ONしてストリーミングサーバを再起動する。 CD-ROMからシステムが立ち上がり、EXPRESSBUILDERが起動します。
- 5. [ツールメニュー]から[サポートディスクの作成]を選択する。
- 6. [サポートディスク作成メニュー]から[Windows Server 2003 OEM-DISK for EXPRESSBUILDER]を選択する。
- 7. 画面の指示に従ってフロッピーディスクをセットする。 「Windows Server 2003 OEM-DISK for EXPRESSBUILDER」が作成されます。 作成した「Windows Server 2003 OEM-DISK for EXPRESSBUILDER」はライトプロテクトを し、ラベルを貼って大切に保管してください。

ストリーミングサーバの他にWindows Server 2003/Windows 2000/XP、またはWindows NT 4.0、Windows 95/98/Meで動作するコンピュータ をお持ちの場合は、添付の「EXPRESSBUILDER」 をCD-ROMドライブにセットすると表示される「マ スターコントロールメニュー」からWindows Server 2003 OEM-DISK for EXPRESSBUILDERを作成す ることもできます。

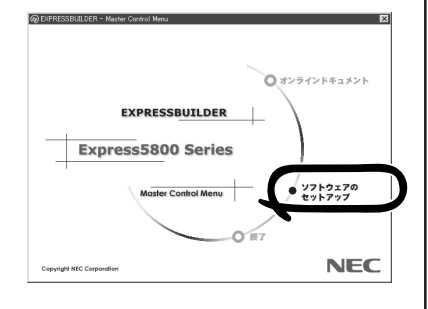

# <span id="page-27-0"></span>**HostRAIDTMについて**

ここではHostRAIDの概要およびセットアップ手順について説明します。

## **HostRAIDの概要**

HostRAIDとは、システムに標準搭載されたAdaptec Ultra320 SCSIインタフェースを使用 し、RAID機能を提供します。

HostRAIDでは、ディスクアレイを制御するドライバとディスクアレイの管理ユーティリ ティである「Adaptec Storage Manager™ Browser Edition」(以降、ASMBEと略す)から 構成されています。

これらのソフトウェアはどちらか一方でも欠けると正常な動作ができません。ドライバは本 書のセットアップ手順を参照し、ASMBEは「HostRAID Adaptec Storage Manager Browser Edition ユーザーズマニュアル」を参照して必ず両方のソフトウェアをインストー ルしてください。

## 仕様概要

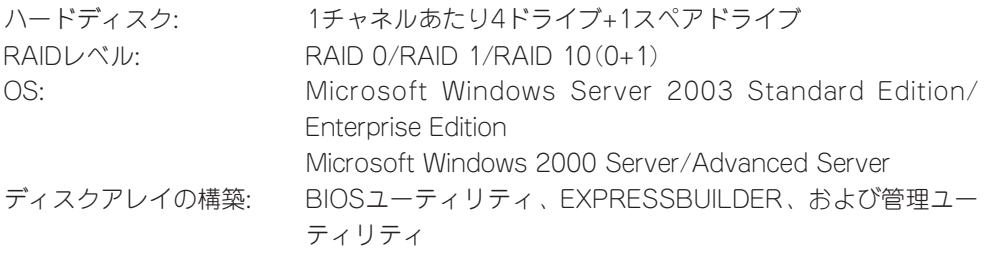

### 特徴

- ⓦ ハードディスクの活線挿入(HotSwap)によるホットスワップリビルド機能をサポート。
- BIOSユーティリティにより、チャネル単位でのディスクアレイ/標準SCSIの切り替え可能。
- 管理ユーティリティASMBE(JAVAベース)はブラウザ(IE5.5以上)を使用するため、管理 用クライアントPCごとへのクライアントソフトウェアのインストールが不要(サーバへ のインストールは必要)。

## **注意事項**

HostRAID全般に関する注意事項について説明します。

BIOSおよびSCSISelectユーティリティに関する注意事項については、本書の6章、または オンラインドキュメント「SCSISelect Utility操作説明書」を、ASMBEに関する注意/制限事 項はオンラインドキュメント「HostRAID Adaptec Storage ManagerTM Browser Edition ユーザーズマニュアル」を参照し、確認してください。

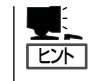

「SCSISelect Utility操作説明書 | と 「HostRAID Adaptec Storage Manager™ Browser Edition ユーザーズマニュアル」は本装置に添付のEXPRESSBUILDER CD-ROMにオンラインド キュメントとして格納されています。

- SCSI BIOSでHostRAID Enabledのチャネルにはハードディスク以外接続できません。 ハードディスク以外の装置を使用する場合は、HostRAIDをDisabledとし、標準SCSIと して使用してください。
- HostRAIDの機能を使用するためには、ドライバの登録以外にASMBEのインストールが 必須です。ASMBEのインストールについては、「HostRAID Adaptec Storage Manager™ Browser Edition ユーザーズマニュアル」を参照してください。
- ⓦ ホットスペアを使ったリビルドが行われた場合、再度、リビルドを行ってハードディス クの実装位置とそのディスクを使ったアレイの構成がリビルド前と同様になるようにし てください。この操作を行わないと、ブートのプライオリティが変更になる場合があり ます。このプライオリティは、SCSISelectユーティリティで変更することは可能です。
- 作成したアレイにはOSのパーティションを作成してください。OSのパーティションが 存在しない場合は、システム起動時に、このアレイに対してVerify with Fixが実施され る場合があります。
- ⓦ HostRAIDで使用しているハードディスクを交換する場合は、ハードディスクを取り外し てから替わりのハードディスクを取り付けるまでに60秒以上の間隔をあけてください。 この間隔が短いと予期せぬ事象が発生するおそれがあります(ASMBE画面でハードディ スクの取り外し/取り付けを認識できてから実施することをお勧めします)。
- HostRAIDではACPI機能のスタンバイ/休止モードを使用できません。
- HostRAIDの保守作業はSCSI*Select*ユーティリティを使用せず、ASMBEを使用してく ださい。
- 高負荷運用中にI/Oが遅延し、以下のログがイベントログに登録される場合があります が、HostRAIDによるリトライ処理でアプリケーションやシステム運用への影響を与えず に通常に動作しています。

イベントソース: a320raid.sys イベントID: 9 説明: デバイス ¥Device¥SCSI¥a320raid\*はタイムアウト期間内に 応答しませんでした。 (\*は任意の値)

## **HostRAIDセットアップの流れ**

HostRAIDシステムをセットアップする作業手順の流れは以下のとおりです。

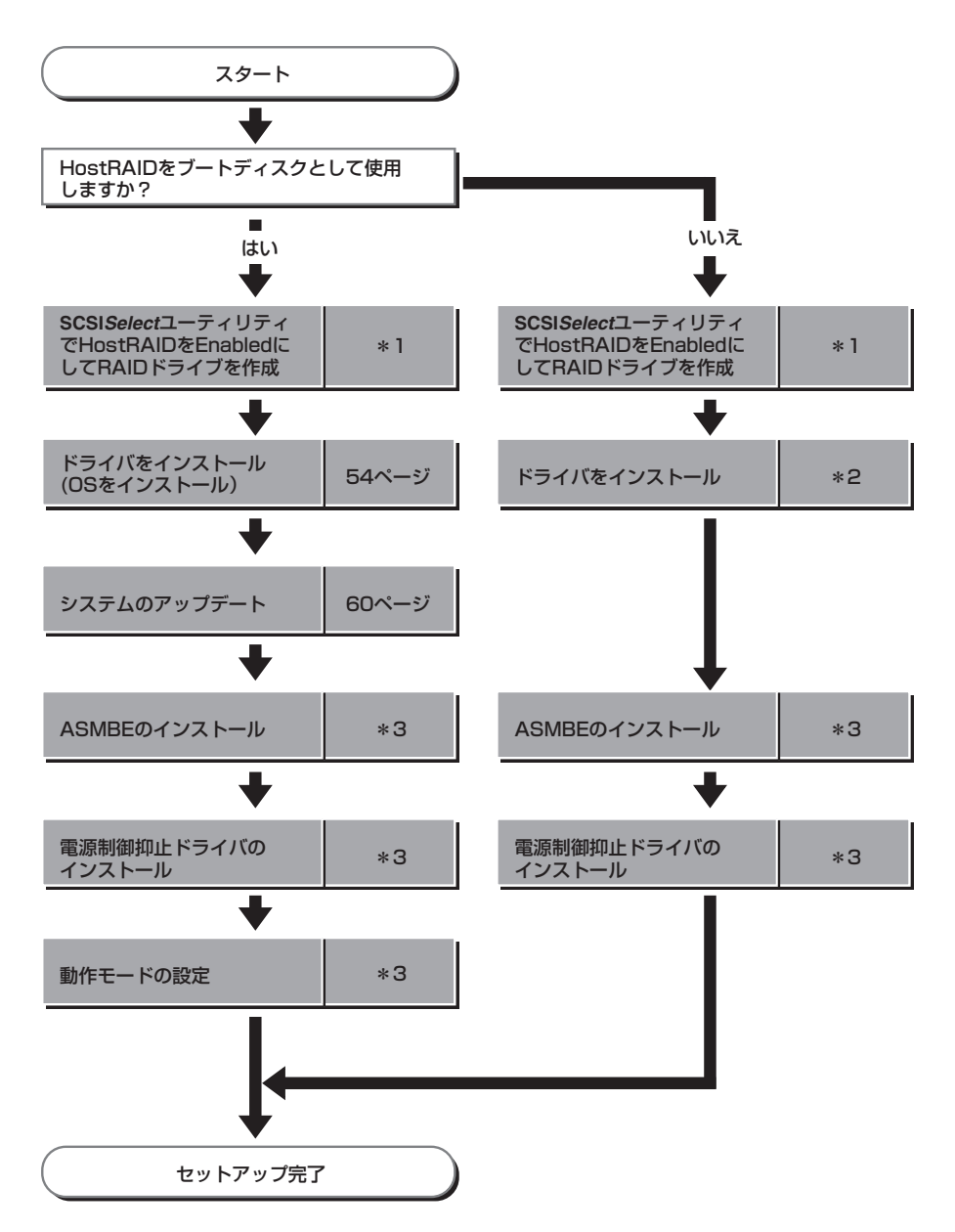

- \*1 **SCSI***Select* Utility操作説明書を参照してください。なお、アレイの作成はEXPRESSBUILDERからも行う ことができます。EXPRESSBUILDERからアレイの作成を行う場合は、**SCSI***Select*ユーティリティを使用して HostRAIDの設定を有効(Enabled)にする操作のみ実施してください。
- \*2 EXPRESSBUILDERからサポートディスクを作成し、ハードウェアウィザードの中でHostRAIDドライバ をインストールしてください。
- \*3 HostRAID Adaptec Storage Manager Browser Editionユーザーズマニュアルを参照してください。